## **EDE DIANIZER**

#### **DIANIZER 3.0 Virtuelle Maschine (VM) einrichten**

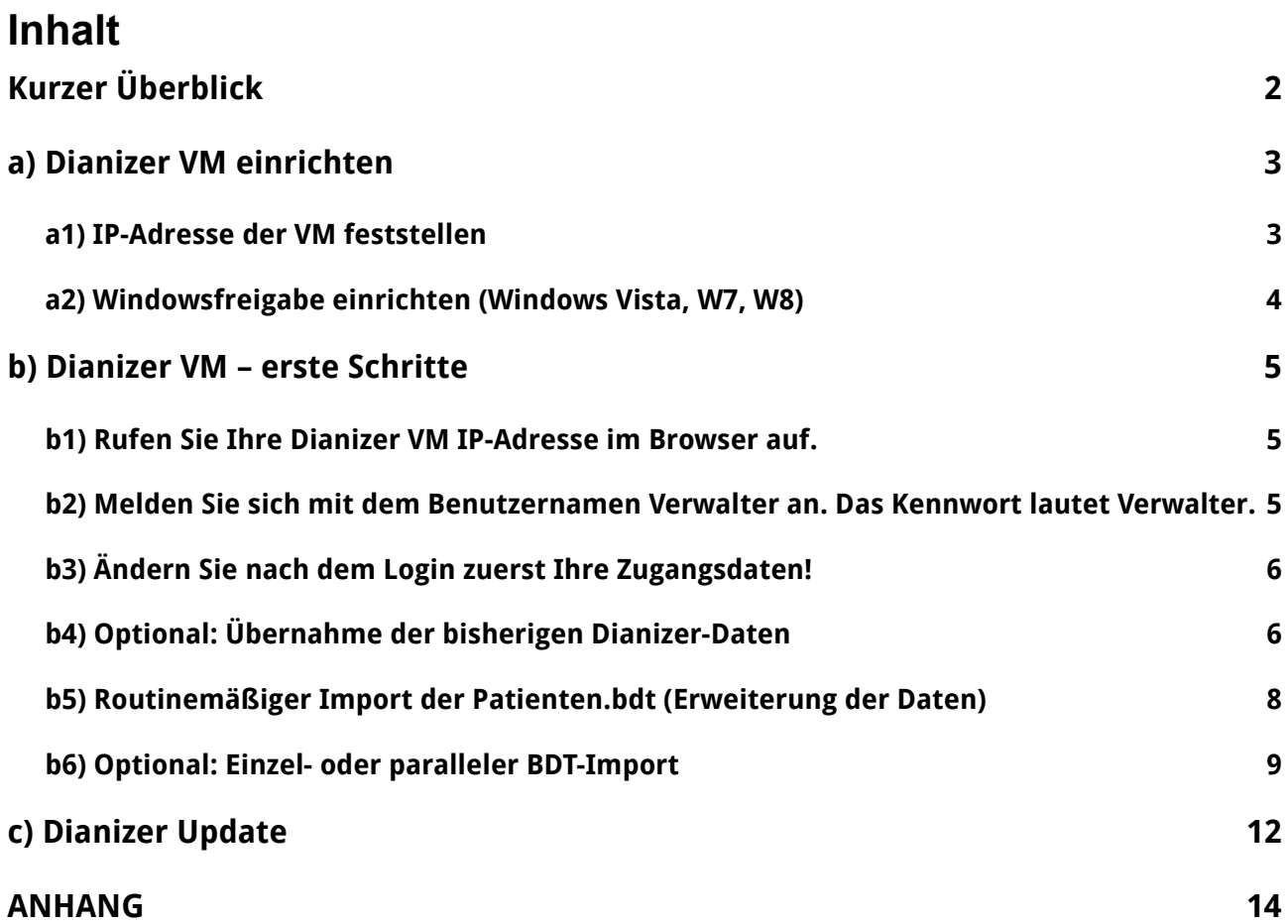

Herausgeber: **imc marketing services gmbh & Co. KG** Hauptstraße 104 69242 Mühlhausen

Tel. 06222 305 383-55 Fax 06222 305 383-29 [info@imc-kg.de](mailto:info@imc-kg.de) [www.imc-kg.de](http://www.imc-kg.de/)

## <span id="page-1-0"></span>**Kurzer Überblick**

Sie richten den **Dianizer-Server** in Ihrem Praxis-Netzwerk **als VM** ein. Er versorgt die Clients über Windows-Freigaben mit den entsprechenden Daten.

Der **Dianizer-Server als VM** liefert an Ihren Browser die selben Funktionalitäten wie der Server im Internet (WEB-Version), nur dass bei der VM nicht automatisch Updates und Backups durchgeführt werden. Updates und Backups müssen bei der VM von Ihnen oder Ihrem Admin durchgeführt bzw. eine Backup-Routine eingerichtet werden.

Die Installationsdatei für den **Dianizer-Server als VM** laden Sie bitte von der URL herunter, die auf dem beiliegenden DIN A-4-Blatt notiert ist. (Bewahren Sie dieses Dokument gut auf!)

Die Dianizer VM hält sich an das standardisierte und Hersteller-unabhängige OVF/OVA-Format. Sie können die **Dianizer VM** prinzipiell mit jedem Hypervisor nutzen, der OVF/OVA unterstützt. Als Beispiel zeigen wir im Anhang die Einrichtung mit dem Hypervisor "VirtualBox" von Oracle.

- Wichtig 1: Bitte lesen Sie, bevor Sie mit der Installation beginnen, Seite 13 dieses Dokuments.
- Wichtig 2: Die Installation einer VM auf Ihrem Server fällt in den Aufgabenbereich Ihres IT-Fachpersonals. Dort erhalten Sie ggf. auch entsprechenden Support. Wir können aufgrund mangelnder Kenntnis Ihres Systems leider keinen kostenlosen Support leisten.

## <span id="page-2-1"></span>**a) Dianizer VM einrichten**

#### <span id="page-2-0"></span>**a1) IP-Adresse der VM feststellen**

#### **IP mit ifconfig feststellen (nach Installation der VM, siehe S. 13)**

Die IP-Adresse wird per DHCP von Ihrem Netzwerk vergeben. Loggen Sie sich an der Konsole mit root/root ein und erfahren Sie die verwendete IP-Adresse mit dem Befehl "ifconfig".

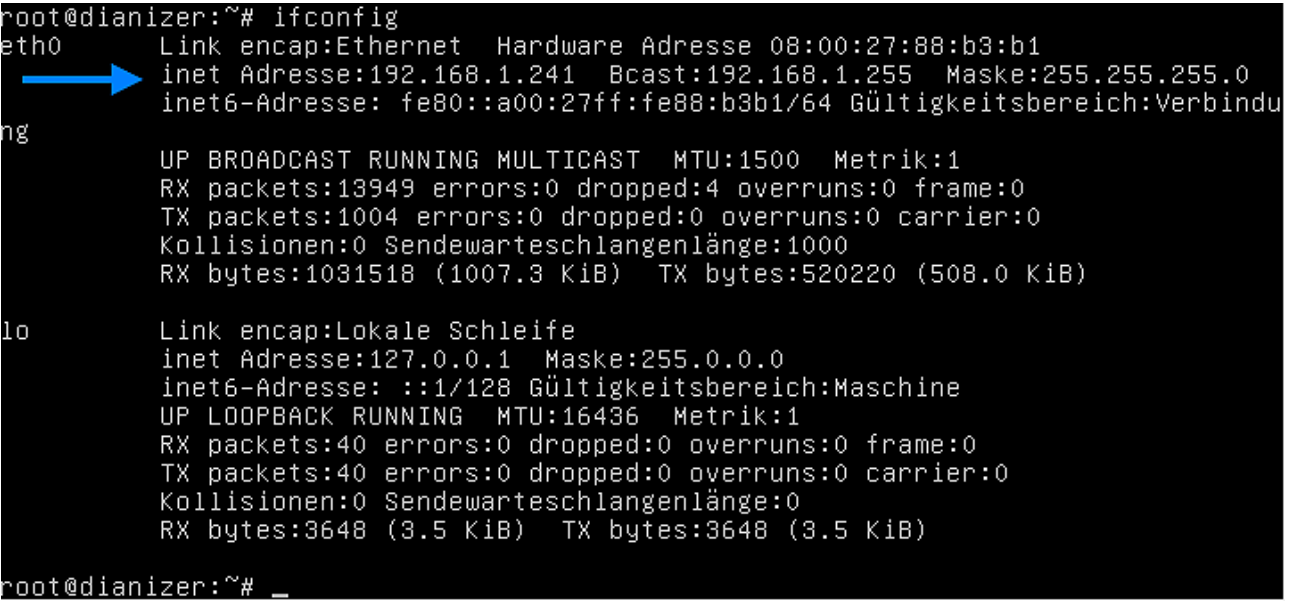

Wichtig: IP über Mac-Adresse in den per Router-Einstellungen auf immer die selbe IP festlegen

Alternativ: IT-Techniker konfiguriert in der VM eine fest IP-Adresse

#### <span id="page-3-0"></span>**a2) Windowsfreigabe einrichten (Windows Vista, W7, W8)**

Nachdem Sie die **Dianizer VM** eingerichtet haben, können Sie die Windowsfreigaben auf jedem Praxis-Client einbinden.

Es stehen drei Freigaben vonseiten der VM zur Verfügung:

**[Ihre\_IP\_Adresse]/import** (Beispiel: \\192.168.1.241\import)

Dient zur Übergabe-/nahme der bisherigen Dianizer-Daten und der BDT-Datei. Diese Freigabe ist also der Ort, an dem der Datenaustausch mit Ihrer Praxis-Software stattfindet.

(Diese Freigabe muss auf jedem Client-Rechner vorhanden sein. Die beiden folgenden Freigaben müssen nur auf dem Client-Rechner erstellt werden, von dem aus **Dianizer** verwaltet wird.)

**[Ihre\_IP\_Adresse]/data** (Beispiel: \\192.168.1.241\data)

In dieser Freigabe steht Ihnen die aktuelle Datenbank zur Verfügung, um a) eine externe Sicherung der Datenbank (dianizer.sqlite) vorzunehmen und b) eine ältere Datenbank (aus "archive") nach einem Fehler neu aufzulegen

**[Ihre IP Adresse]/archive** *(Beispiel: \\192.168.1.241\archive)* 

Diese Freigabe enthält das tägliche Datenbank-Backup. Dieses Backup dient zur schnellen Wiederherstellung eines älteren fehlerfreien Datenbestands. Dieses Backup dient nicht zur Sicherung Ihres **Dianizer**, denn es befindet sich auf der selben Hardware wie der **Dianizer** selbst. Um eine echte Sicherung anzulegen, muss die aktuelle Datenbank aus der Freigabe "data" auf einer getrennten Maschine abgespeichert werden.

Ihr Systembetreuer sollte Ihnen eine atomatisierte Backup-Lösung für diesen Fall einrichten.

<span id="page-4-2"></span>**b) Dianizer VM – erste Schritte**

**Legen Sie die Patienten.bdt (auch z.B. PAT.BDT oder EXPORT.BDT u.a.) im Laufwerk k ab, um die Patientendaten im weiteren Verlauf in die Schulungs- oder Warteliste zu importieren. (Siehe b5)**

- <span id="page-4-1"></span>**b1) Rufen Sie Ihre Dianizer VM IP-Adresse im Browser auf.**
- <span id="page-4-0"></span>**b2) Melden Sie sich mit dem Benutzernamen Verwalter an. Das Kennwort lautet Verwalter.**

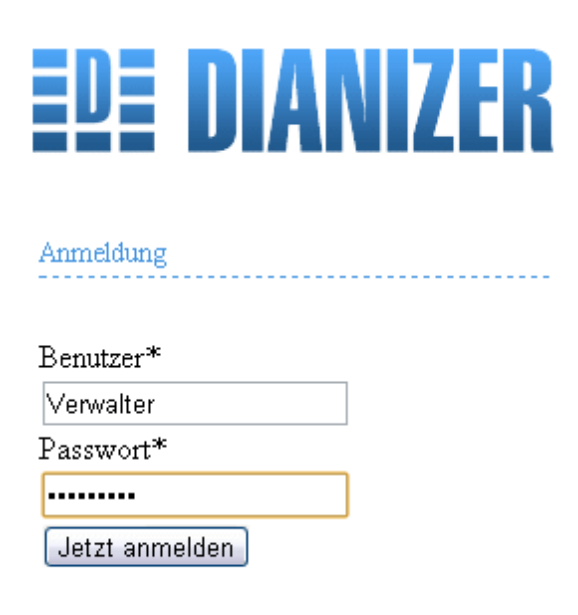

© Dianizer 3.0

#### <span id="page-5-1"></span>**b3) Ändern Sie nach dem Login zuerst Ihre Zugangsdaten!**

Klicken Sie oben rechts auf "Verwaltung", dann in der zweiten Navigationszeile auf "**Benutzer**". Sie erhalten die Benutzer-Liste, in der sie den Benutzer "Verwalter" und dessen Kennwort ändern können.

Klicken Sie auf das Werkzeugsymbol.

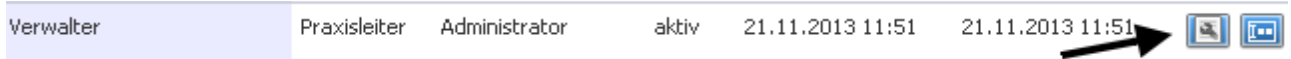

und tragen Sie dann Ihren persönlichen Benutzernamen ein, den Sie frei wählen können.

Klicken Sie auf das Passwortsymbol.

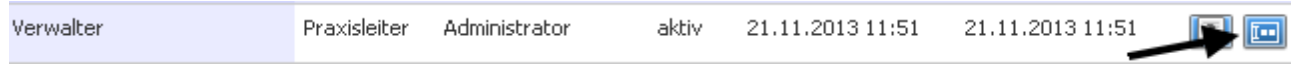

Tragen Sie das neue Passwort zweimal ein.

#### <span id="page-5-0"></span>**b4) Optional: Übernahme der bisherigen Dianizer-Daten**

#### **Alle bereits vorhandenen Daten im neuen Dianizer werden bei diesem Vorgang gelöscht!**

In das **Netz-Laufwerk** [import] wird nun die **Daten.mde** der bisherigen Dianizer-Anwendung hineinkopiert.

Die **Daten.mde** darf nicht anders benannt sein, auch was die Groß- und Kleinschreibung anbetrifft. Die Datei finden Sie üblicherweise im Ordner "Dianizer" Ihrer alten Dianizer-Server-Installation.

Als nächstes geben Sie auf der Webseite in die Adresszeile des Browsers einen besonderen Pfad ein, der Sie zur Übernahme der bisherigen Dianizer-Daten leitet. Diese Eingabe des Pfades **muss** per Hand und kann nicht über einen Klick ausgeführt werden, damit a) diese Möglichkeit beliebig oft wiederholbar ist (wenn z.B. ein Neuanfang gewünscht wird) und b) ein "Sich-Verklicken" nicht wochen- oder monatelang aufgebaute Datenbestände aus Versehen auf den Stand der Patientendaten der bisherigen Dianizer-Version zurücksetzen kann.

#### **Dianizer-Daten-Import anstoßen**

Klicken Sie in die Adresszeile des Browsers, bewegen den Cursor ans Ende der Adresse und löschen alles hinter der IP-Adresse. Ab hier fügen Sie hinzu: **/install/import**

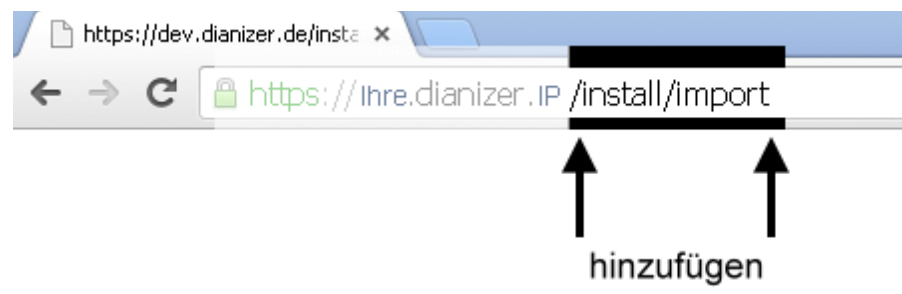

Klicken Sie auf den Button "**Starte Import-Routine**". Je nach Datenmenge kann dieser Prozess ziemlich lange (max. 15 min) dauern. Laden Sie die Seite nicht neu! Schließen Sie nicht das Browser-Fenster! Der Prozess ist erfolgreich abgeschlossen, wenn die folgende Anzeige erscheint:

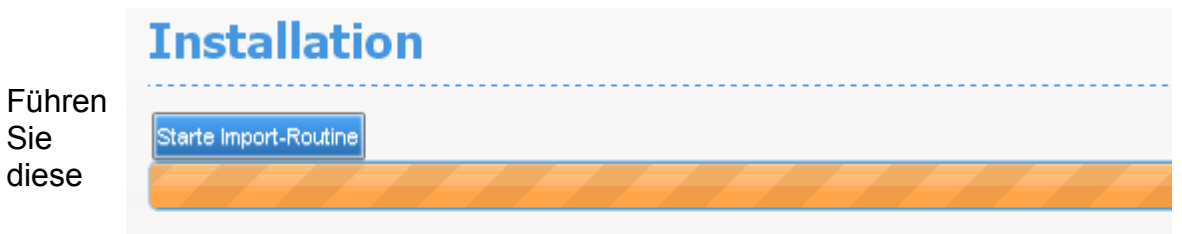

#### **Import fertig!**

Maßnahme nur dann durch, wenn Sie den Datenbestand aus der bisherigen Dianizer-Installation Ihrer Praxis neu aufspielen möchten. Ein Grund dafür könnte z.B. sein, dass Sie zuerst experimentell den neuen Dianizer kennenlernen möchten und nach Abschluss dieser Test-Phase einen echten Übergang initiieren wollen.

#### **Wichtiger Hinweis**

Bei dem Import der Daten.mde, also der Übernahme der bisherigen Dianizer-Daten in die VM-Version wird der Hauptbenutzer auf **Verwalter** gesetzt und bekommt das Kennwort **Verwalter.** Nach dem Import der Daten.mde **ist das Kennwort unbedingt zu ändern**. (Siehe b3)

Sofern weitere Benutzer in der bisherigen Dianizer-Version angelegt waren, **müssen** deren Kennwörter in der VM-Version ebenfalls neu gesetzt werden.

Nach dem erfolgreichen Import können Sie die alte Daten.mde-Datei im Netzlaufwerk wieder löschen. Generell empfiehlt es sich, diese Datei z.B. auf CD zur Archivierung aufzubewahren.

#### <span id="page-7-0"></span>**b5) Routinemäßiger Import der Patienten.bdt (Erweiterung der Daten)**

Um dem Datenbestand des Dianizer aus der Praxis-Software immer wieder neue Daten (Patienten-Datensätze) hinzuzufügen, wird die **Patienten.bdt** in das Netzlaufwerk [import] auf Ihrem Client-Rechner hineinkopiert bzw. die dort schon vorhandene **Patienten.bdt** mit der aktuellen **Patienten.bdt** überschrieben.

Beim ersten Import und bei jeder Änderung des Dateinamens Ihrer **Patienten.bdt** (z.B. PAT.BDT oder EXPORT.BDT) muss die Datei dem Dianizer-System bekannt gemacht bzw. der korrekte Pfad eingestellt werden. Um dem Dianizer-System die dazu notwendigen Informationen zu übergeben, klicken Sie auf "Verwaltung" und dann eine Navigationszeile tiefer auf "**Allg. Einstellungen**".

Laden Sie diese Seite neu, falls Ihre Datei nicht schon angezeigt wird. Klicken Sie dann die betreffende Datei an und das System meldet Erfolg.

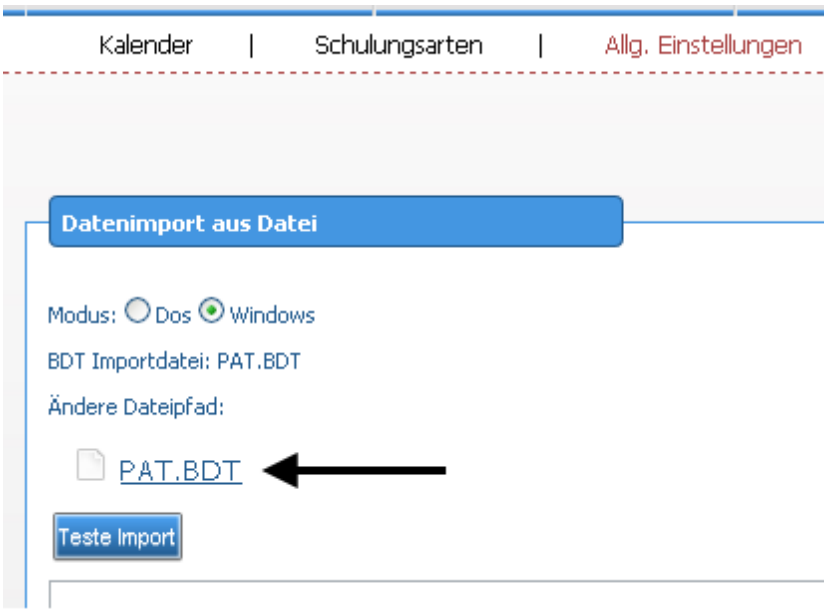

**Hinweis:** Es können Probleme wegen der Zeichen-Kodierung auftreten. Benutzen Sie den "Teste Import"-Knopf, um zu entscheiden, ob der "DOS" oder "WINDOWS"-Modus gewählt werden muss. Für diesen Test muss ein Patient mit Umlauten in der PAT BDT vorhanden sein**.**

#### <span id="page-8-0"></span>**b6) Optional: Einzel- oder paralleler BDT-Import**

Der **Dianizer** kann auf eine nach Benutzern getrennte Datenübergabe eingestellt werden. In diesem Fall sind mehrere Benutzer gleichzeitig in der Lage, unterschiedliche Patienten zu importieren.

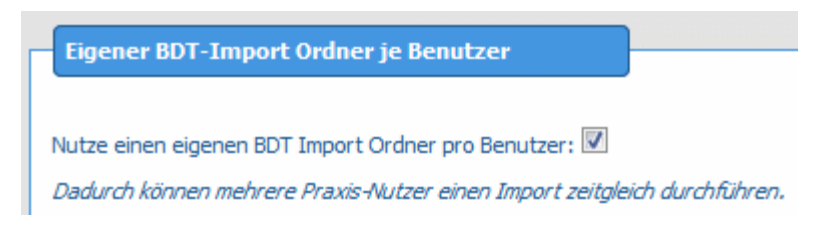

Bei der Aktivierung der entsprechenden Checkbox im **Dianizer** öffnet sich eine Übersicht über alle benutzerspezifischen Pfade.

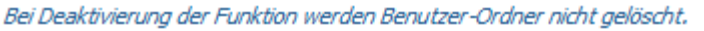

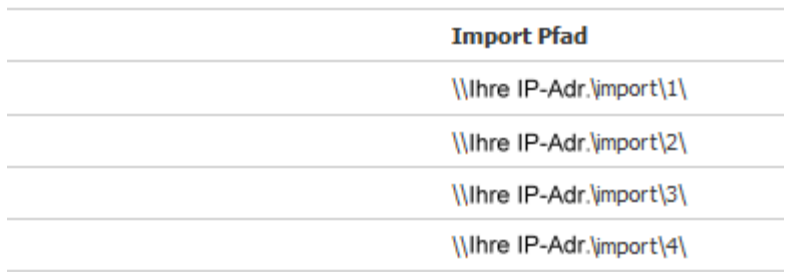

Die Einbindung des **benutzerspezifischen** Netz-Laufwerks für den Ordner "import" muss nun unter Verwendung des bereits verwendeten LW-Buchstabens auf den geänderten Import-Pfad eingerichtet werden: [\\import\"Benutzer-ID" (hier z.B. 1)].

Der Exportpfad ist aus der Sicht des Praxisprogramms für alle Benutzer gleich geblieben. Jedoch ist durch die Aktivierung des Parallel-Import-Modus nun auf der Windows-PC-Ebene für jeden einzelnen Benutzer ein eigener Import-Pfad mit einer eigenen BDT-Import-Datei eingerichtet.

Die Einstellung des Pfades [\\import\"Benutzer-ID"] muss jeder Benutzer einmalig nach der Aktivierung des Parallel-Import-Modus vornehmen. Danach fahren Sie fort mit dem Einstellen des Import-Pfades für den routinemäßigen BDT-Import der Patienten-Daten.

#### **Patienten-Datensatz importieren:**

Klicken Sie auf "**Schulungsübersicht**", öffnen Sie eine Schulung durch Anklicken des links befindlichen Dreiecks:

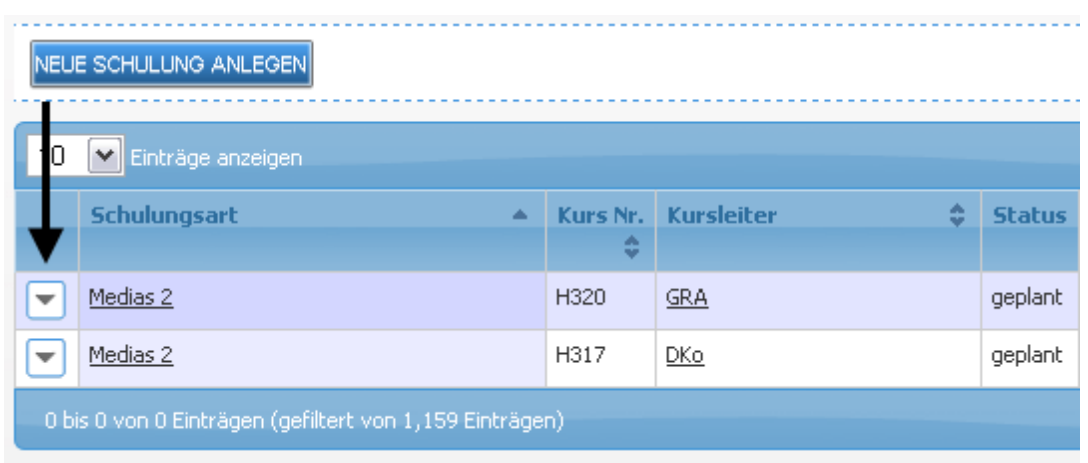

Klicken Sie dann ganz rechts in der Titel-Zeile auf "**NEUEN TEILNEHMER IMPORTIEREN**".

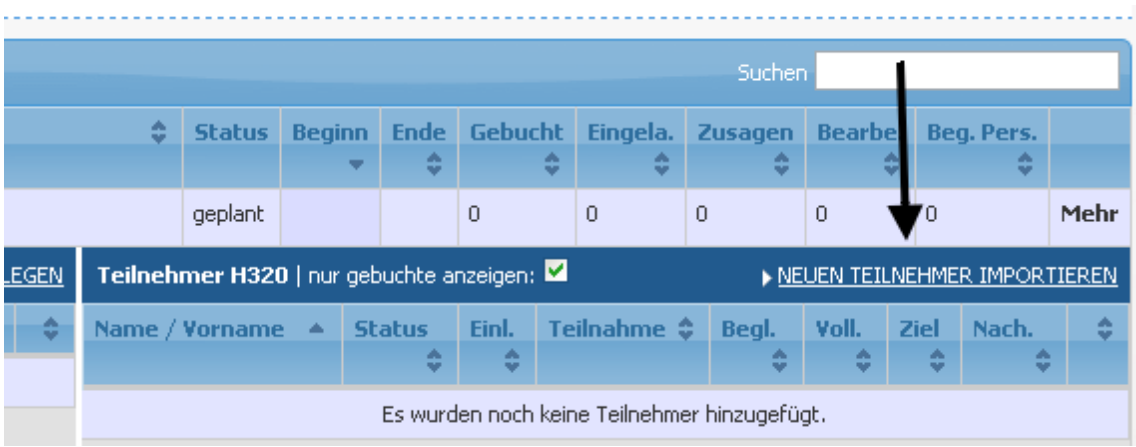

Es erscheint ein Fenster, in dem der Patient aufgeführt wird. (Im Beispiel wurden alle Daten aus Datenschutzgründen entfernt.)

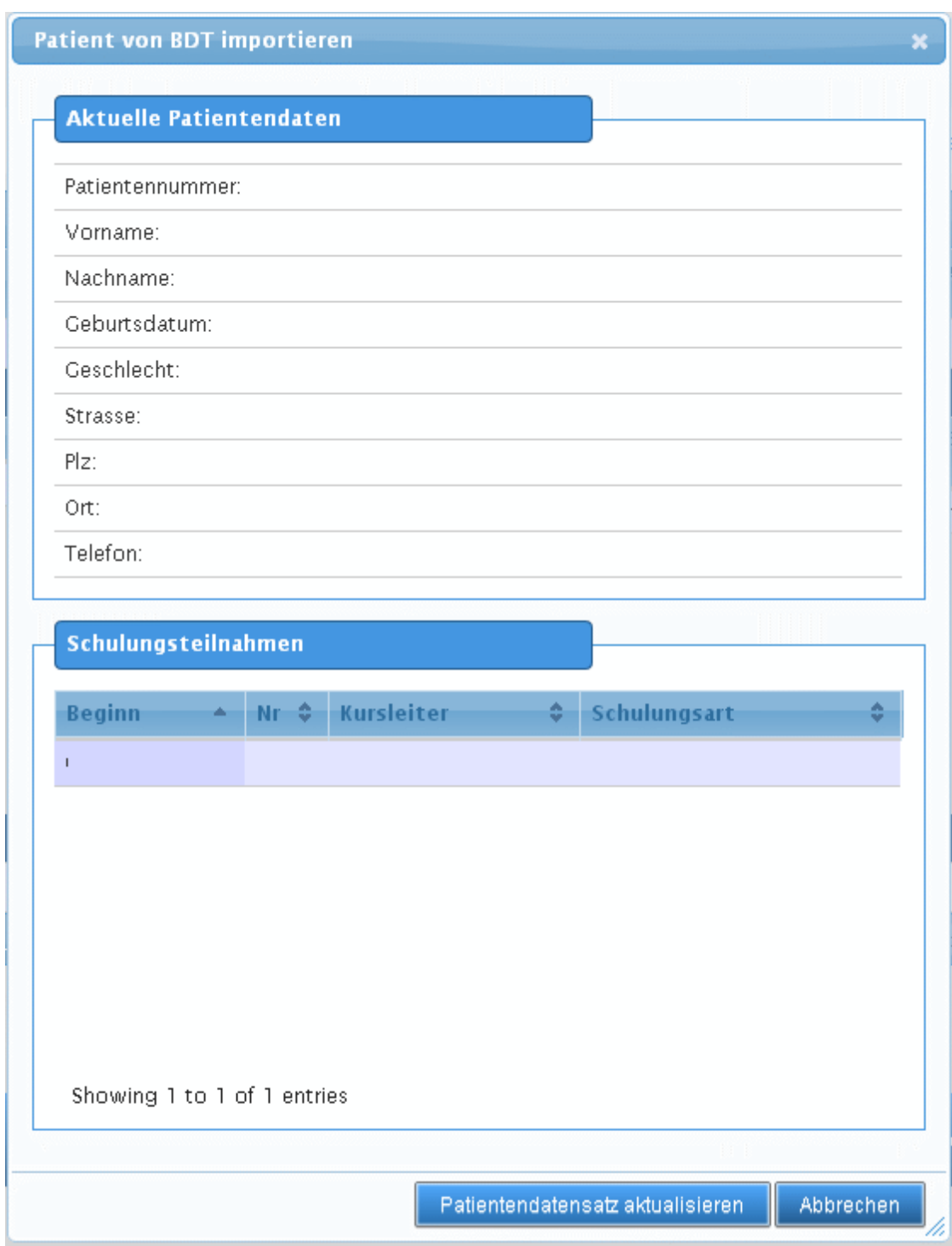

Nach der Bestätigung durch Klick auf "**Patientendatensatz aktualisieren**" meldet das System Erfolg.

## <span id="page-11-0"></span>**c) Dianizer Update**

Speichern Sie die heruntergeladene Update-Datei auf Ihrem Computer. (Die entsprechende Internet-Adresse zum Update-Download haben Sie auf einem beiliegenden Dokument erhalten, **das Sie sicher aufbewahren sollten**.)

Die Update-Datei braucht nicht entpackt zu werden.

Geben Sie in der Browser-Adresszeile den folgenden Pfad ein (vor dem Aufruf der Update-Adresse müssen Sie im Dianizer eingeloggt sein):

[IP Adresse]/config/general/update

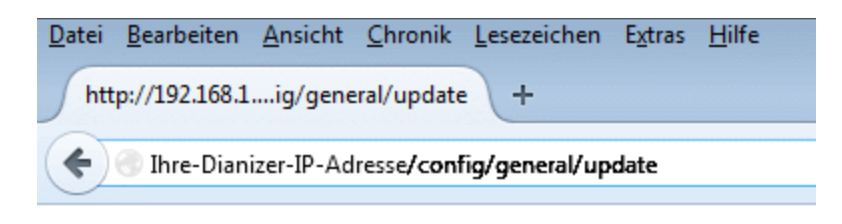

und drücken Sie die Entertaste.

Die aufgerufene Seite ermöglicht Ihnen nun das Einspielen Update-Datei:

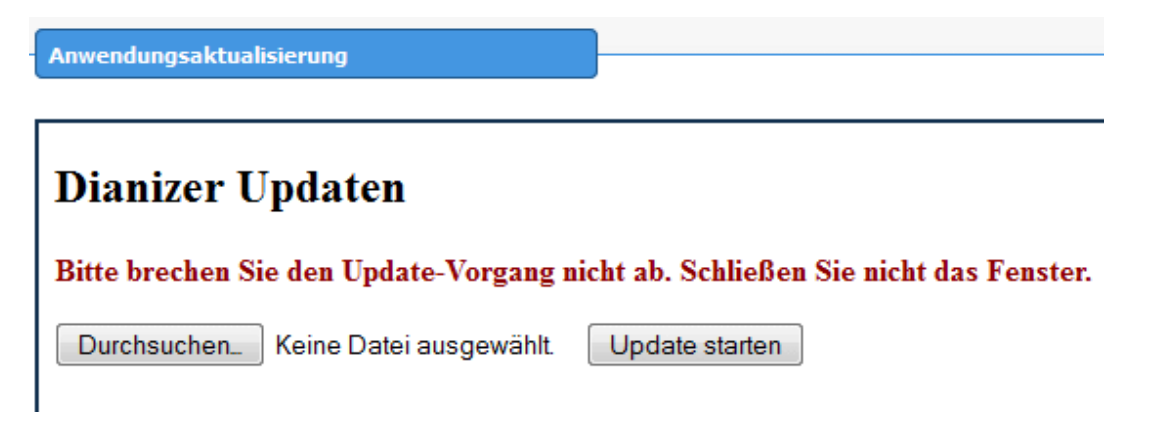

Klicken Sie auf "Durchsuchen" und öffnen Sie im aufpoppenden Dialog die Update-Datei. Klicken Sie danach auf "Update starten".

Beachten Sie bitte, dass der Update-Vorgang nicht abgebrochen werden darf. Der Update-Vorgang dauert ca. 10 - 15 Minuten.

#### **Dianizer Updaten**

#### Bitte brechen Sie den Update-Vorgang nicht ab. Schließen Sie nicht das Fenster.

Update erfolgreich abgeschlossen. Sie können nach einem Neustart mit dem Dianizer weiterarbeiten. Bitte befolgen Sie hierzu die Neustart-Hinweise Ihrer Dianizer-Variante in der Einrichtungsanleitung.

Durchsuchen... Keine Datei ausgewählt. Update starten

**Nach dem erfolgreichen Update ist die Dianizer VM neu zu starten. Fahren Sie die VM sauber mittels ACPI-Event herunter und starten Sie sie neu.**

### <span id="page-13-0"></span>**ANHANG**

Die Dianizer VM hält sich an das standardisierte und Hersteller-unabhängige OVF/OVA-Format. Sie können die **Dianizer VM** prinzipiell mit jedem Hypervisor nutzen, der OVF/OVA unterstützt. Als Beispiel zeigen wir hier die Einrichtung mit dem Hypervisor "VirtualBox" von Oracle.

**VirtualBox** ist eine Cross-Plattform-Virtualisierungsanwendung. VirtualBox kann auf Ihrem Intel-oder AMD-basierten Computer installiert werden, egal ob er mit Windows, Mac-, Linux- oder Solaris-Betriebssystem läuft. VirtualBox eröffnet Ihnen die Möglichkeit, mehrere Betriebssysteme bzw. Anwendungen wie Dianizer 3.0 laufen zu lassen. Wenn Dianizer in einer VirtualBox läuft, führt Dianizer 3.0 ein Dasein als eigenständiger Server mit allen dazugehörigen Eigenschaften (eigene IP-Adresse, eigener Rechnername, Benutzer usw.).

#### **Installation einer Virtual Box auf Ihrem Server**

Laden Sie die VirtualBox-Software herunter:

<https://www.virtualbox.org/wiki/Downloads>

# VirtualBox

#### wnload VirtualBox

rou will find links to VirtualBox binarie

#### **JalBox binaries**

mloading, you agree to the terms and

note that the original 4.3.10 package

**/irtualBox platform packages**. The binaries are released under the terms of the GPL version 2.

Öffnen von VirtualBox-4.3.10-93012-Win.exe

 $\blacksquare$  VirtualBox-4.3.10-93012-Win.exe Vom Typ: Anwendung (102 MB)

Von: http://dlc.sun.com.edgesuite.net

Datei speichern

Sie möchten folgende Datei öffnen:

Möchten Sie diese Datei speichern?

x

Abbrechen

- o VirtualBox 4.3.10 for Windows hosts Bx86/amd64
- **o VirtualBox 4.3.10 for OS X hosts**  $\Rightarrow$  x86/amd64
- o VirtualBox 4.3.10 for Linux hosts
- **o VirtualBox 4.3.10 for Solaris hosts** <sup>□></sup> x86/amd64

Bei einer Änderung des Download-Links durch den Anbieter hilft die Suche mit dem Suchwort "VirtualBox".

Nach der Speicherung der Anwendung führen Sie sie als Admin aus. (Rechtsklick + als Admin ausführen)

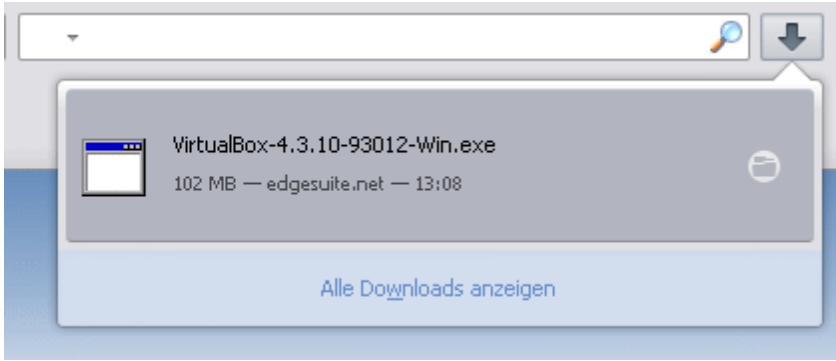

Bestätigen Sie die Anfragen Ihres Systems.

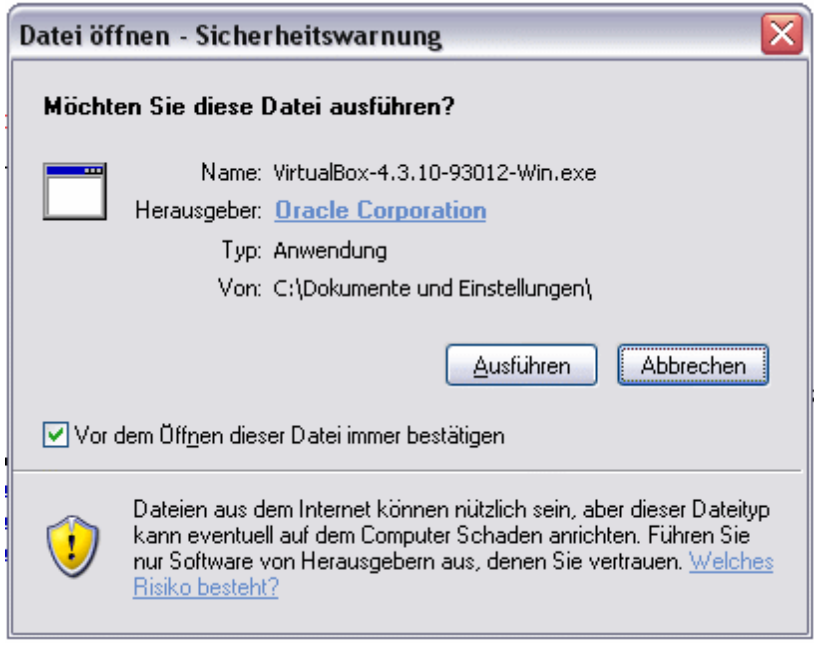

Es öffnet sich der Installations-Wizard der Software. Bestätigen Sie jeweils mit Klick auf "Next".

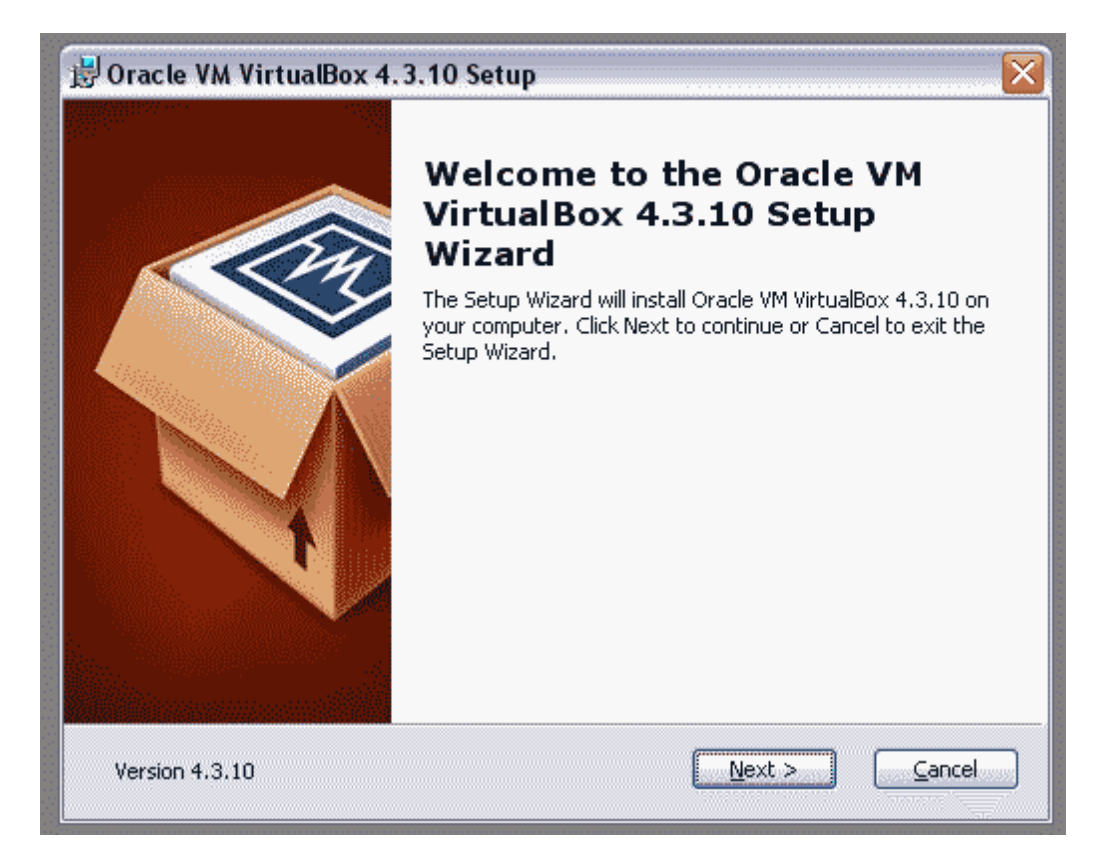

Verändern Sie nichts an den individullen Einstellungen und klicken auf "Next".

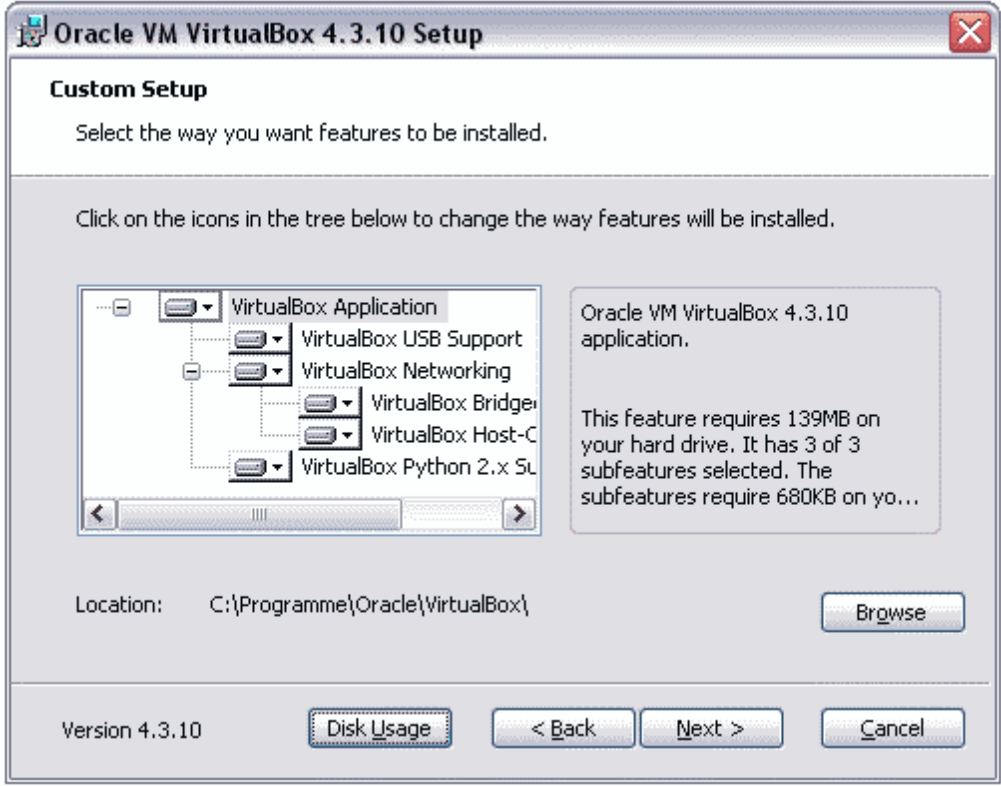

Auch im nächsten Dialogfenster brauchen Sie keine Änderungen vorzunehmen:

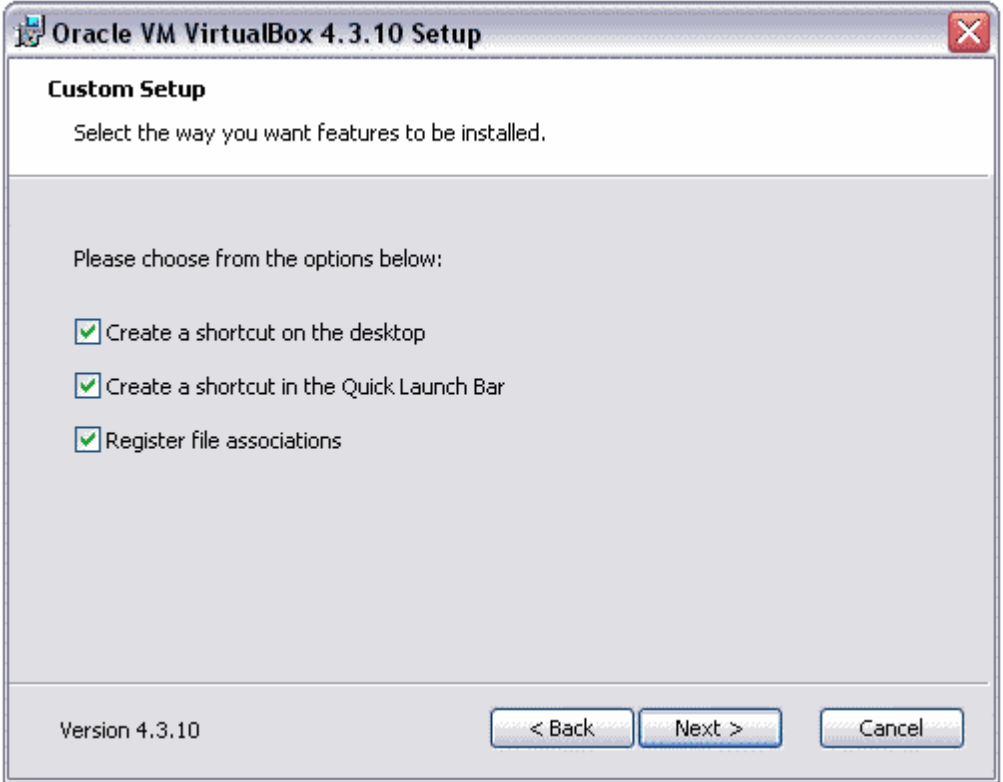

Klicken Sie auf "Yes". Die Warnung bezieht sich nur auf einen vorübergehenden Zustand Ihres Computers. Nach Fertigstellung der Installation der VirtualBox werden die Einstellungen Ihres Computers wiederhergestellt.

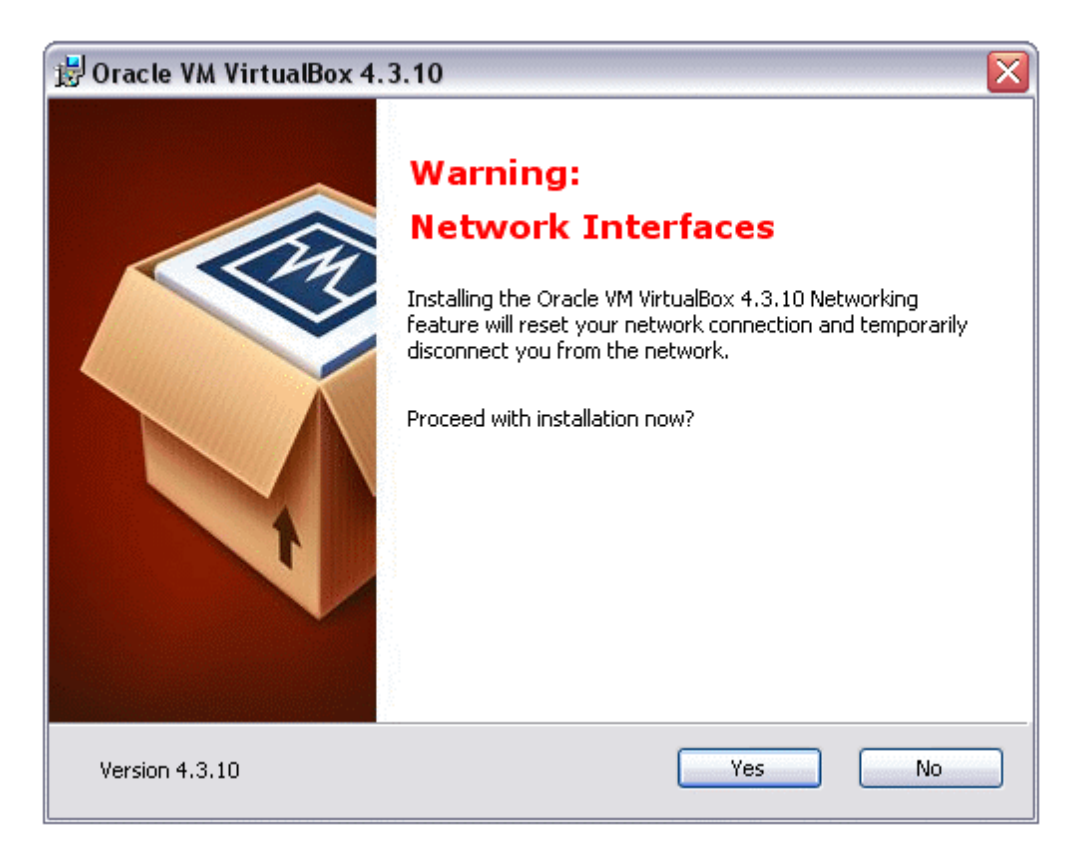

Nach der Bestätigung der letzten Abfrage wird VirtualBox auf Ihrem Computer installiert.

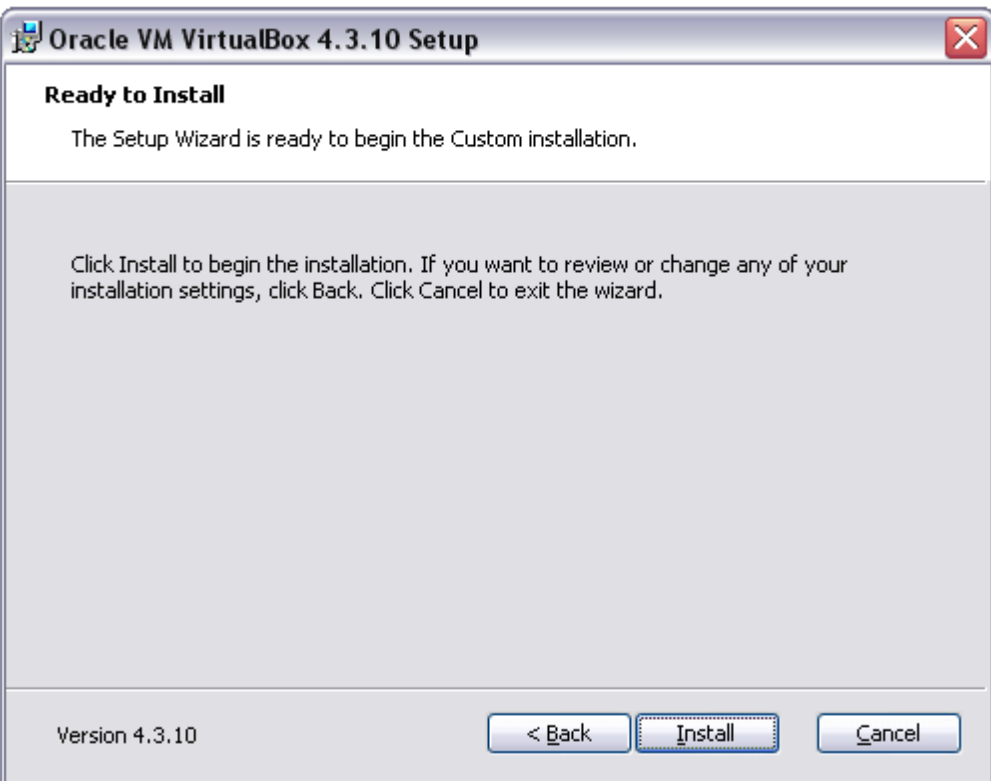

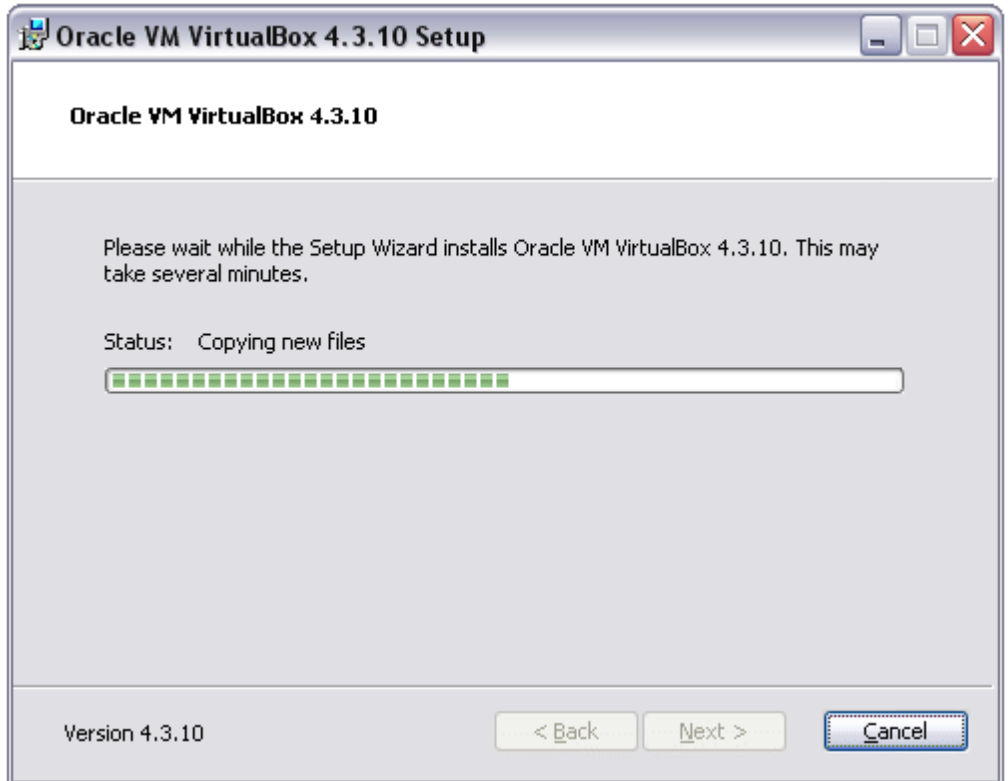

Mehrfach fragt Ihr Computer, ob die Installation fortgesetzt werden soll. Bestätigen Sie diese Anfragen. Die VirtualBox benötigt einige Features, die als eigene Software auf Ihrem Computer installiert werden.

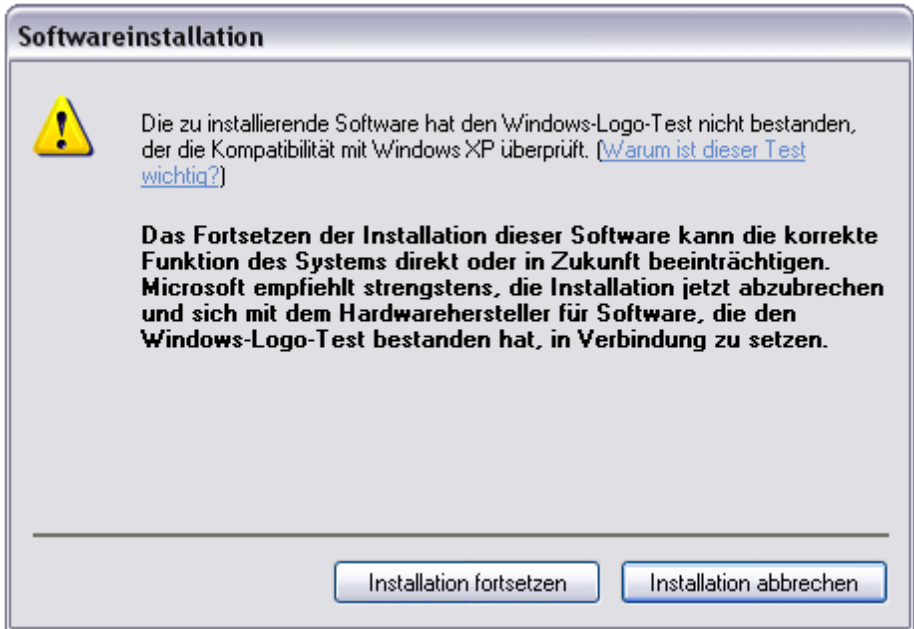

Schon während der Installation werden die ursprünglichen Netzwerk-Einstellungen wiederhergestellt.

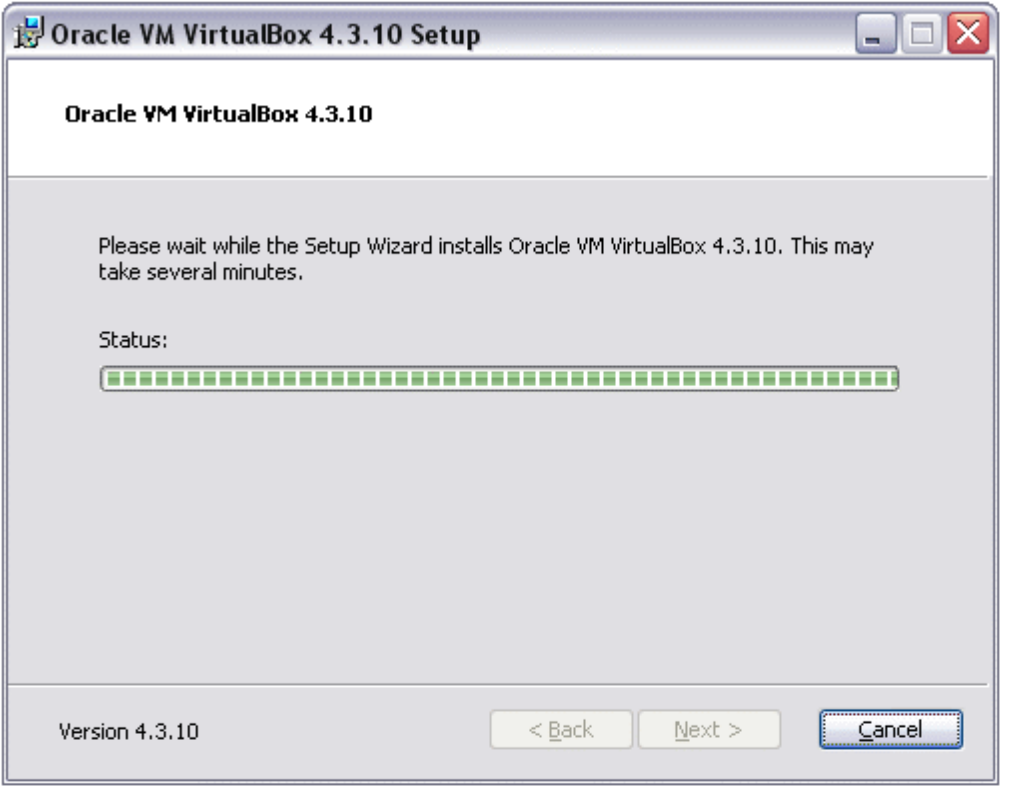

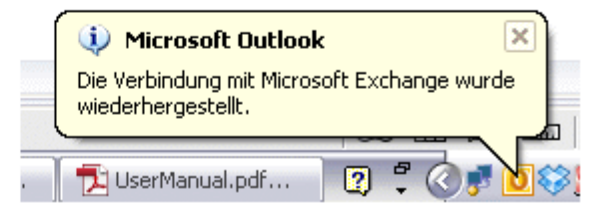

Die Installation der VirtualBox ist fertiggestellt. Starten Sie die VirtualBox durch den finalen Bestätigungsklick.

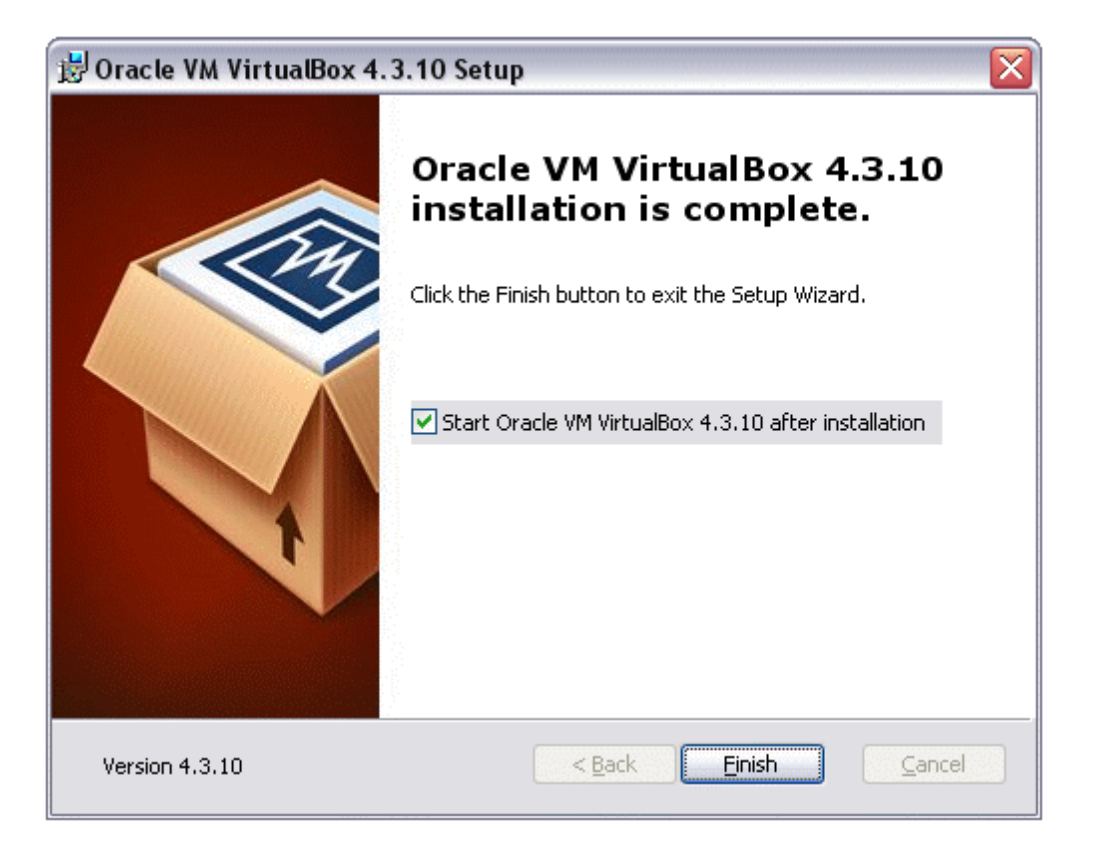

Nun erscheint der Willkommensbildschirm:

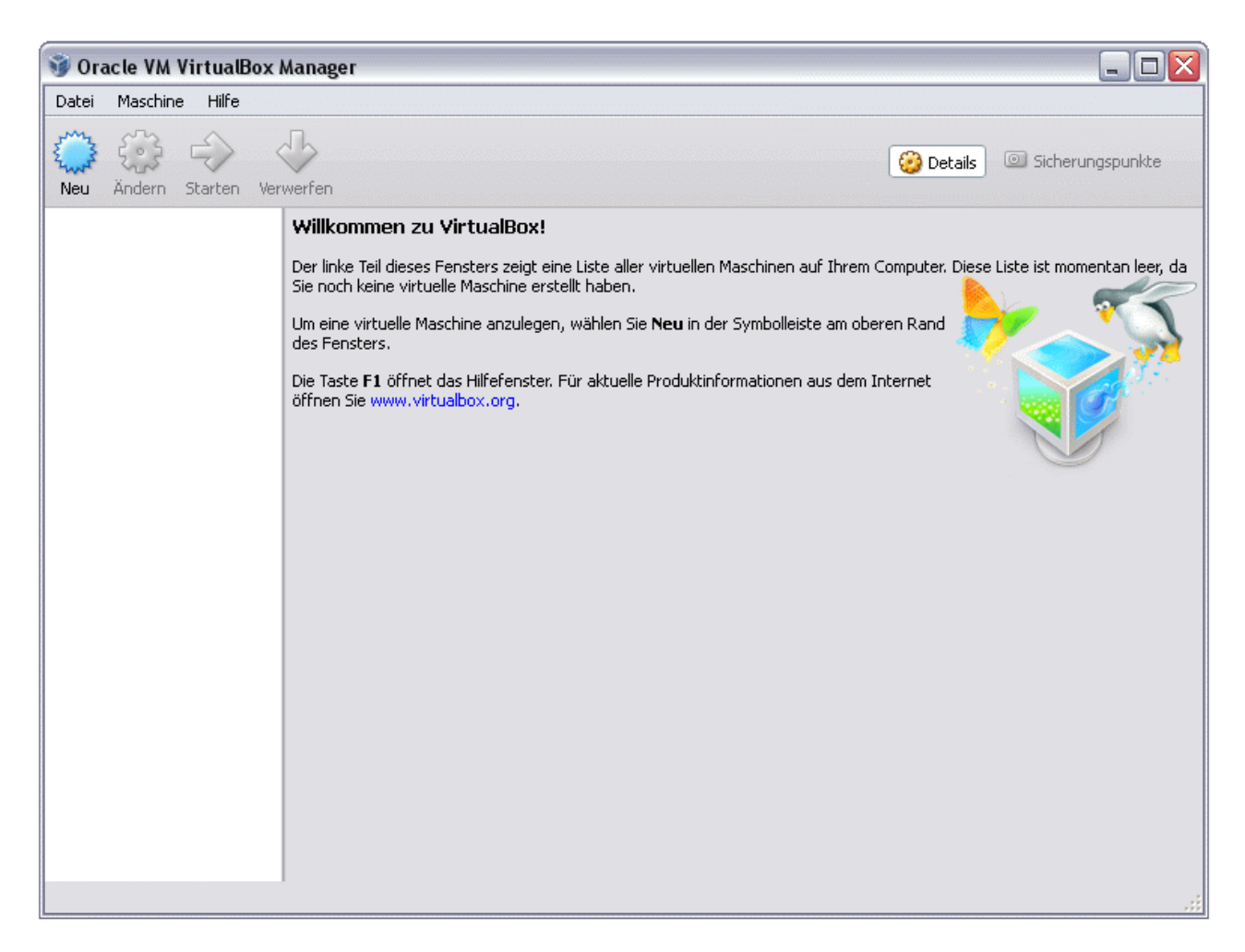

An diesem Punkt angekommen, haben Sie die Plattform für den Dianizer 3.0 erstellt und sind nach wenigen weiteren Schritten in der Lage, den Dianizer 3.0 zu nutzen.

Unter dem Menüpunkt "Datei" klicken Sie auf "Appliance imprtieren".

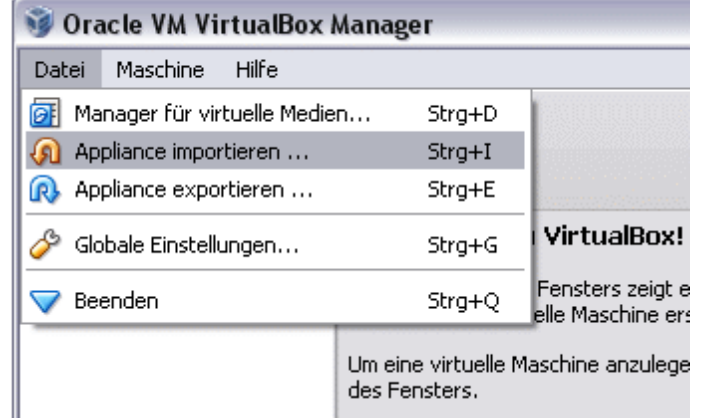

Die zu importierende "Appliance" ist ein fertiges Linux-System mit dem Server für den Dianizer 3.0; diese Appliance haben Sie von uns erhalten. Nach dem Import können Sie über die Bedienungsoberfläche den Dianizer 3.0 problemlos starten und beenden.

Wählen Sie die zu importierende Appliance auf Ihrem Rechner aus. Suchen Sie den Ordner auf, an dem Sie die Datei abgespeichert haben, und klicken Sie auf "weiter".

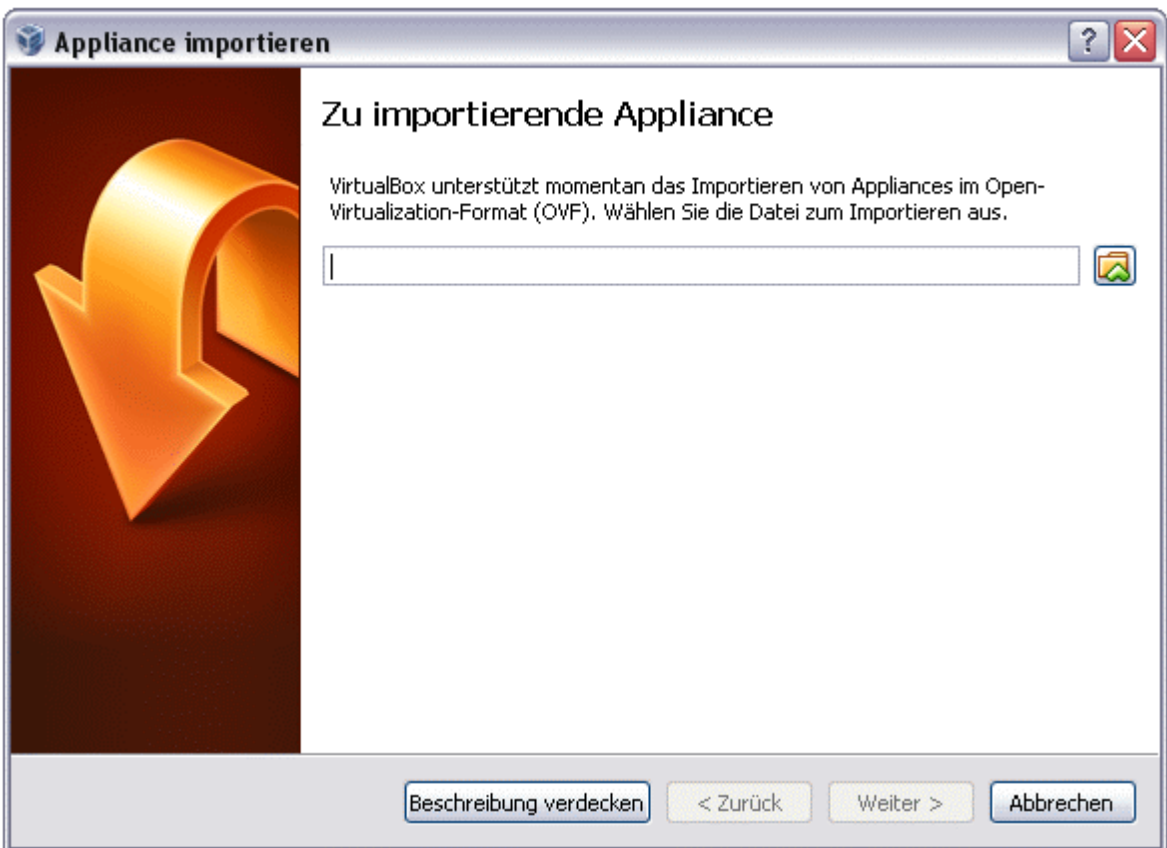

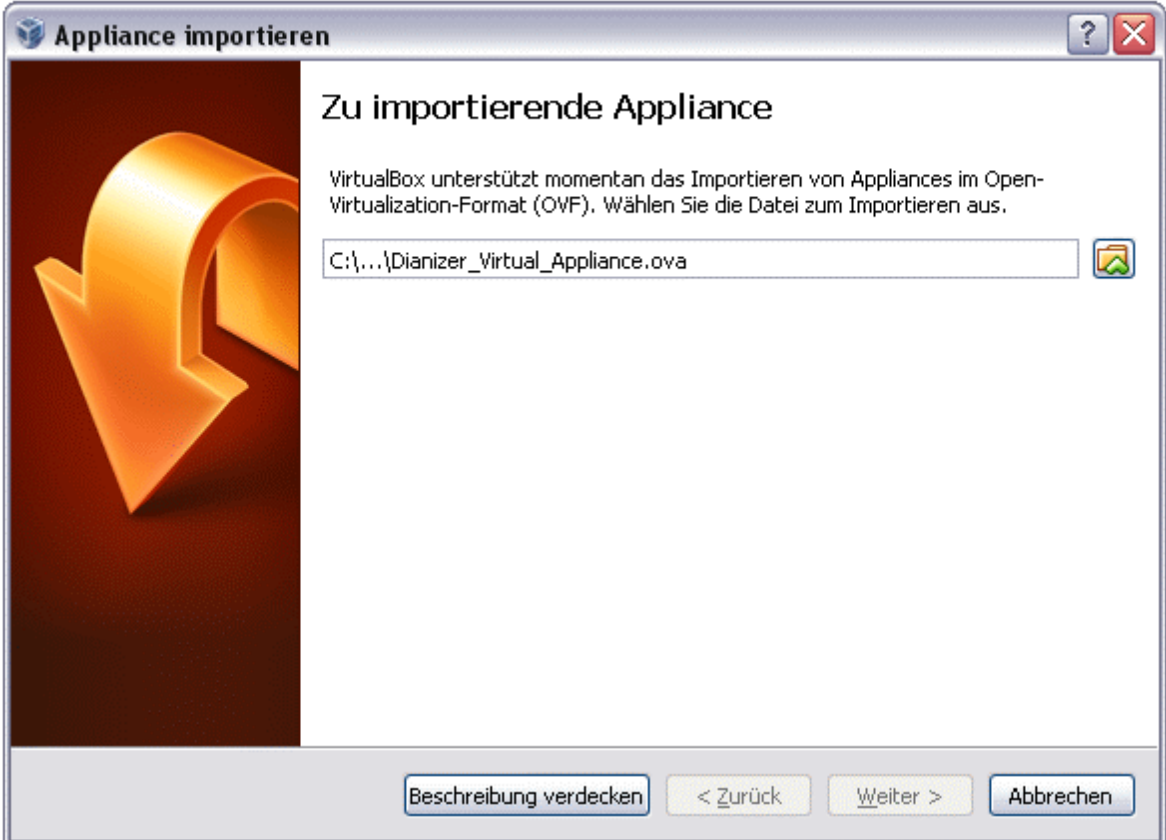

Wenn Sie einen besonderen Speicherort für den Dianizer 3.0 nutzen wollen, damit er nicht in den Abgründen der "Eigenen Dateien" von Windows verschwindet, legen Sie jetzt einen dafür sinnvollen Pfad an und editieren dann in dem Abfrage-Fenster den untersten Eintrag.

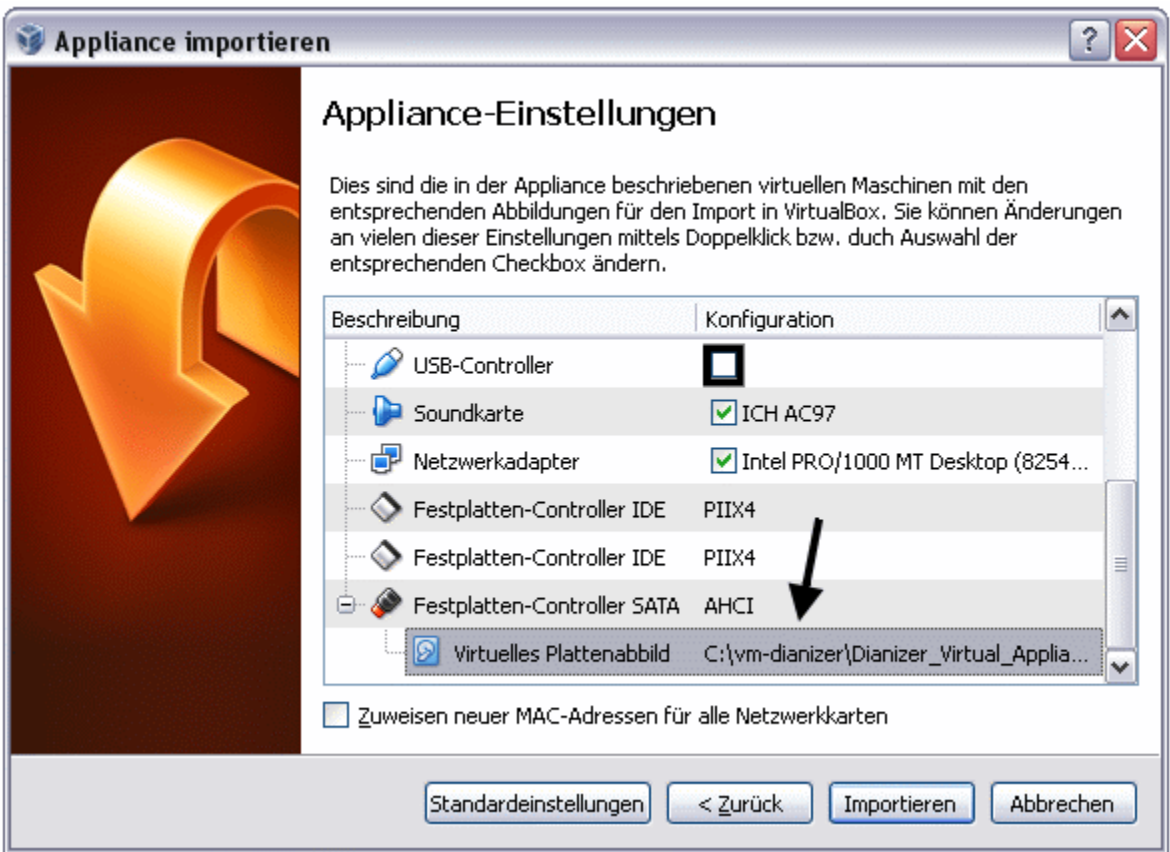

#### **Entfernen Sie den Haken für den USB-Controller.**

Stimmen Sie den Lizenzbedingungen zu.

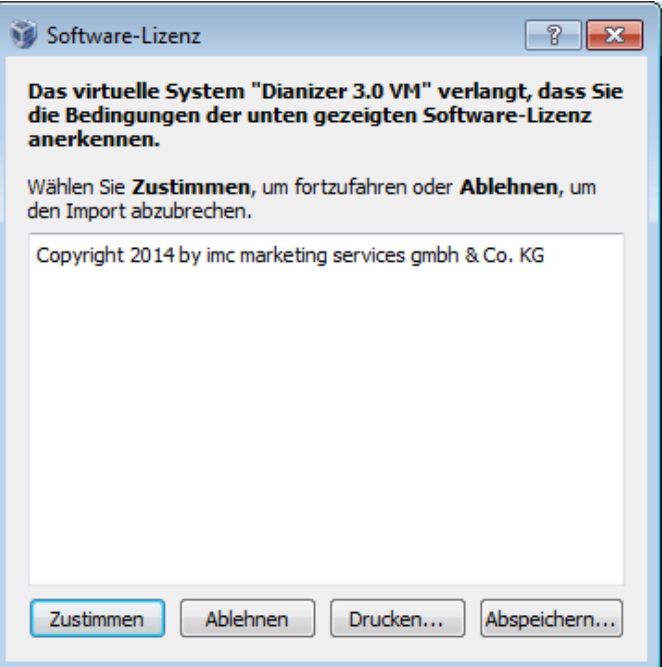

In der Übersicht klicken Sie bitte auf "Netzwerk".

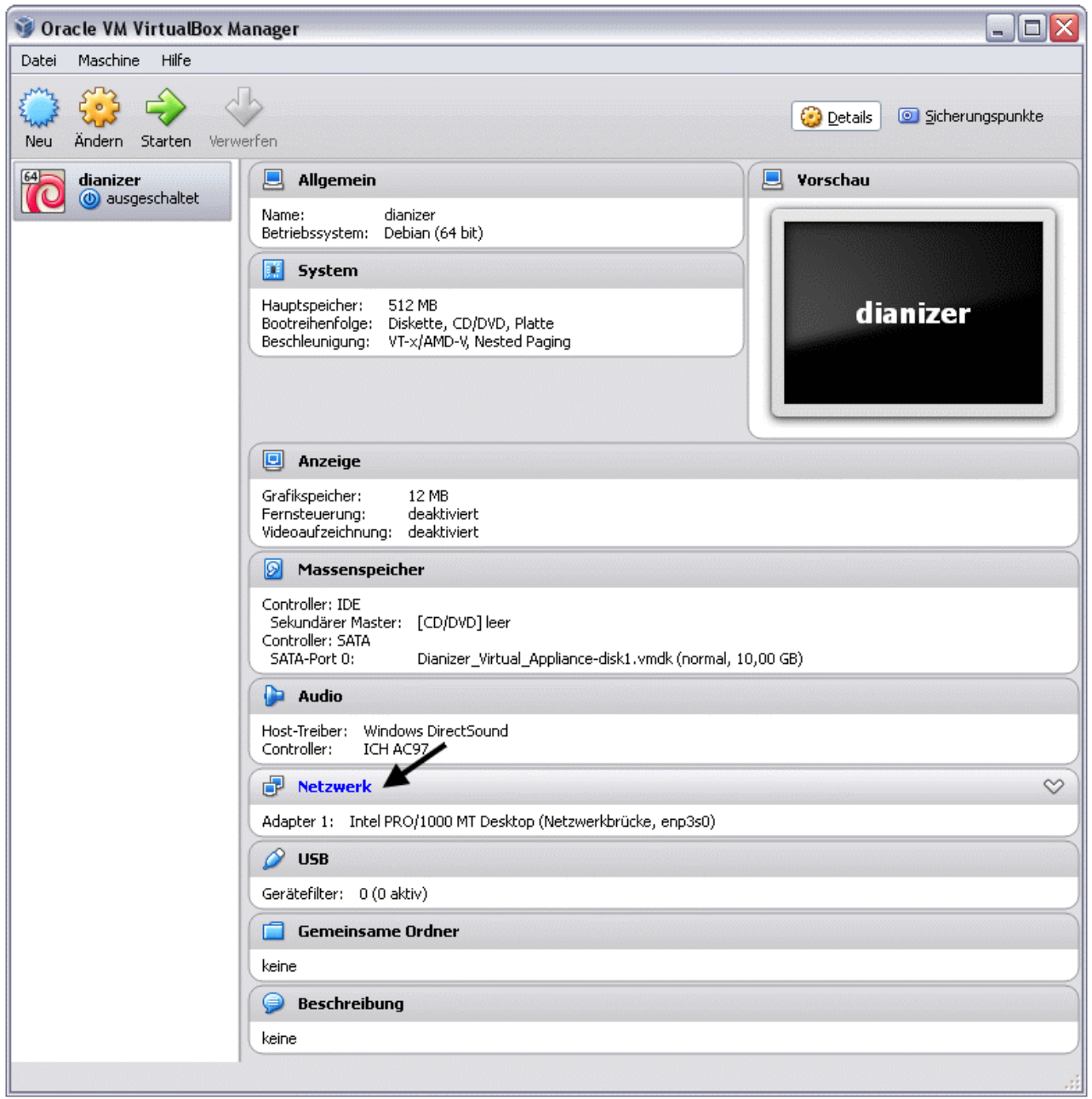

In den Einstellungen für das Netzwerk legen Sie "Netzwerkbrücke" fest.

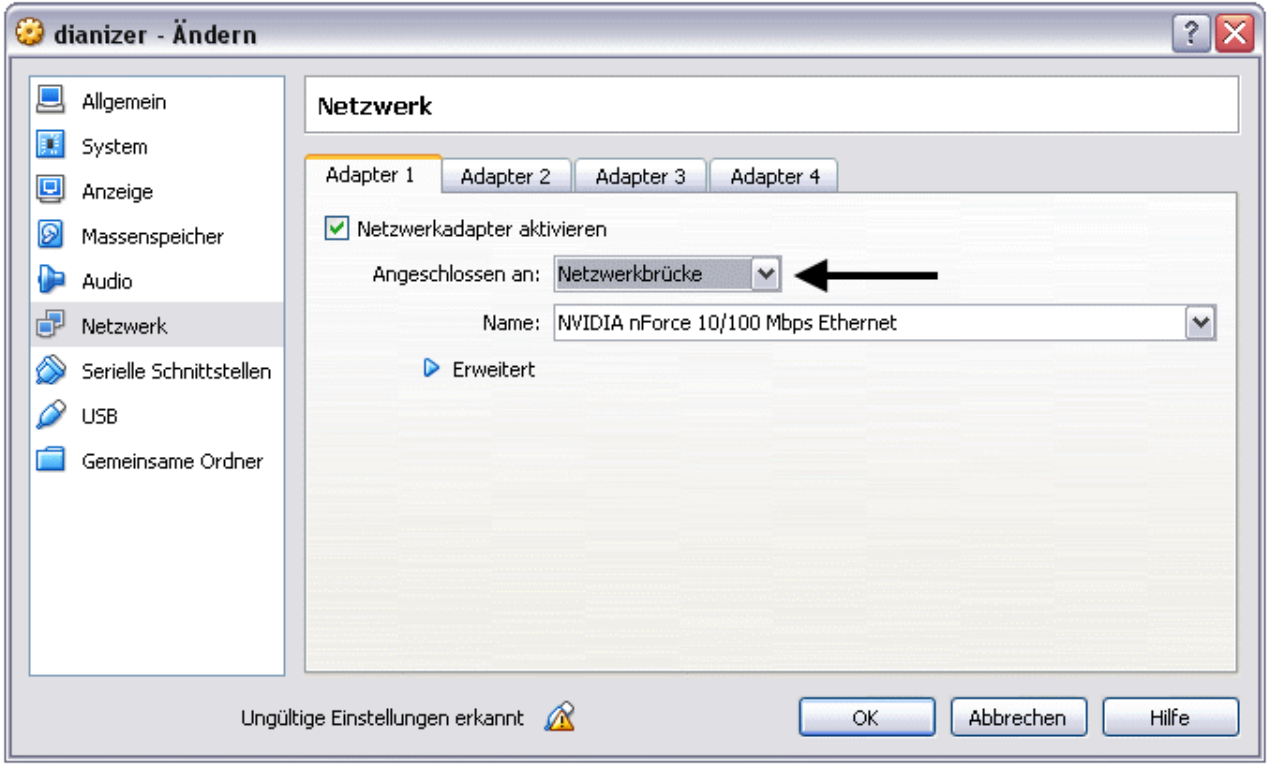

Nach dieser Einstellung müssen Sie nur noch auf den grünen Pfeil klicken und der Dianizer 3.0 startet.